# **Pointing Devices and Keyboard**

Document Part Number: 404163-001

March 2006

This guide explains the pointing devices and keyboard.

# **Contents**

#### **[1](#page-3-0) [Pointing Devices](#page-3-1)**

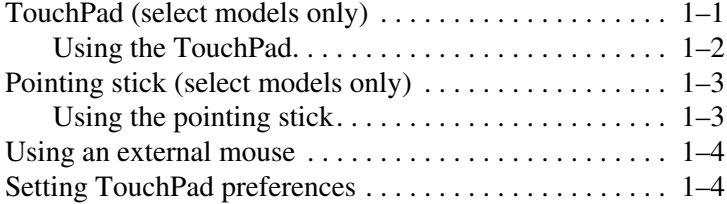

### **[2](#page-7-0) [Keyboard](#page-7-1)**

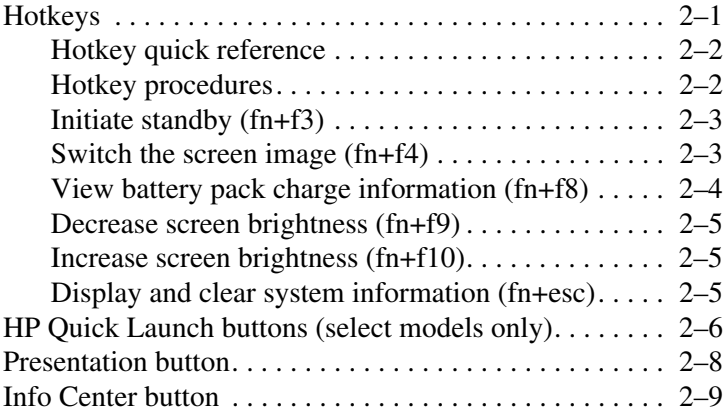

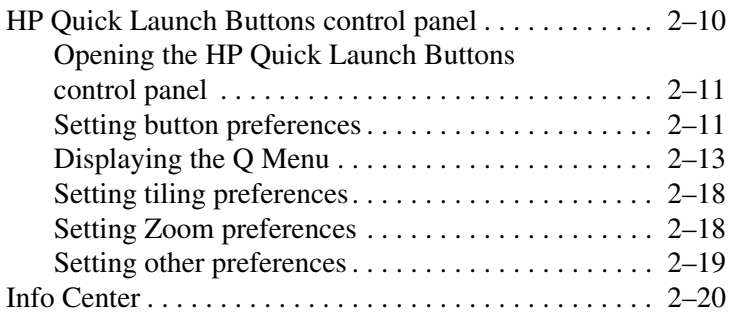

### **[3](#page-27-0) [Keypads](#page-27-1)**

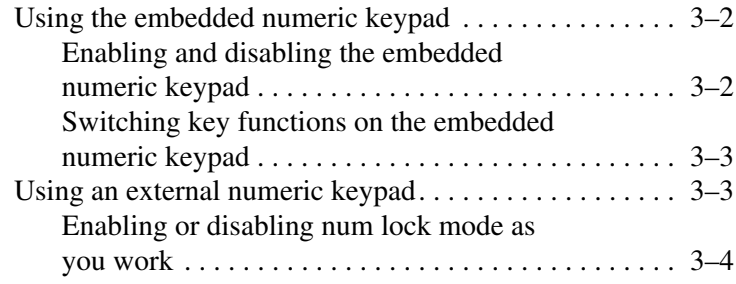

#### **[Index](#page-31-0)**

**1**

# **Pointing Devices**

# <span id="page-3-2"></span><span id="page-3-1"></span><span id="page-3-0"></span>**TouchPad (select models only)**

The following illustration and table describe the computer TouchPad.

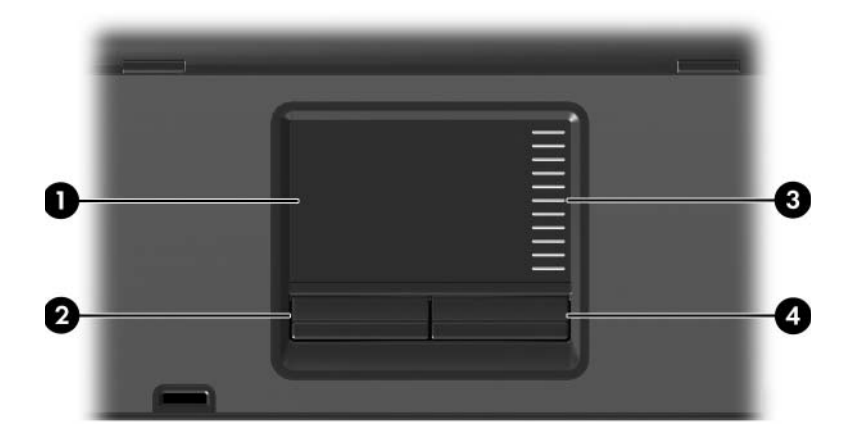

<span id="page-3-4"></span><span id="page-3-3"></span>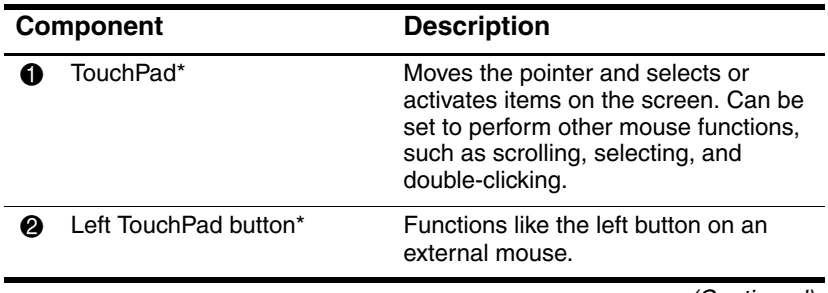

(Continued)

<span id="page-4-1"></span>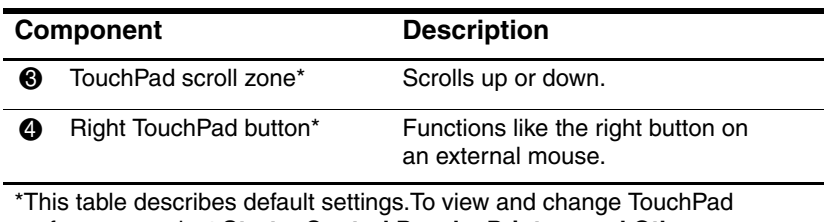

preferences, select **Start > Control Panel > Printers and Other Hardware > Mouse**. For details about TouchPad settings, refer to "Setting" [TouchPad preferences.](#page-6-1)"

#### <span id="page-4-0"></span>**Using the TouchPad**

<span id="page-4-2"></span>To move the pointer, slide your finger across the TouchPad surface in the direction you want the pointer to go. Use the TouchPad buttons as you would the corresponding buttons on an external mouse. To scroll up and down using the TouchPad vertical scroll zone, slide your finger up or down over the lines.

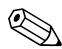

If you are using the TouchPad to move the pointer, you must lift your finger off the TouchPad before moving it to the scroll zone. Simply sliding your finger from the TouchPad to the scroll zone will not activate the scrolling function.

# <span id="page-5-0"></span>**Pointing stick (select models only)**

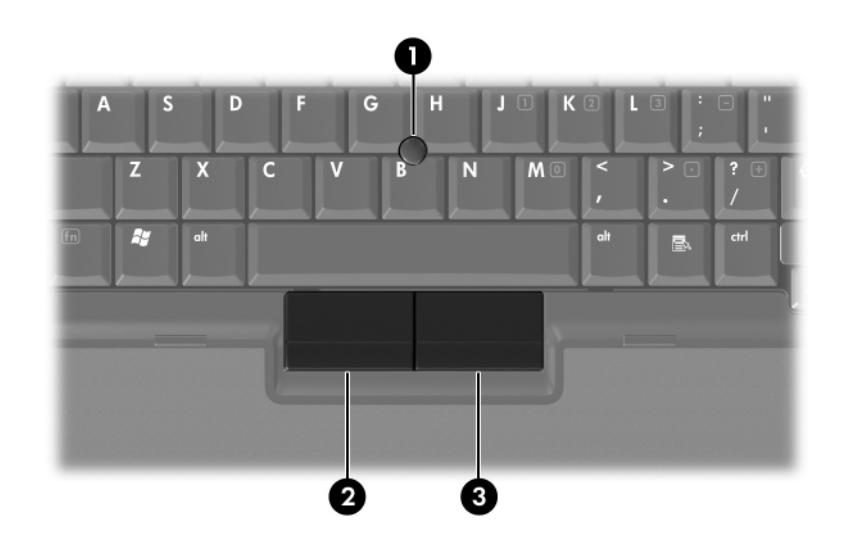

<span id="page-5-3"></span><span id="page-5-2"></span>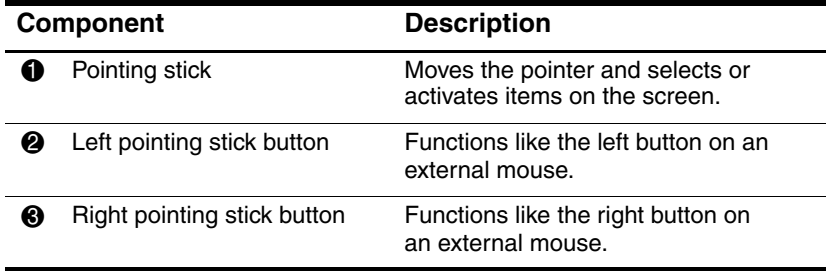

### <span id="page-5-1"></span>**Using the pointing stick**

To move the pointer, press the pointing stick in the direction you want the pointer to go. Use the pointing stick buttons as you would the corresponding buttons on an external mouse.

## <span id="page-6-0"></span>**Using an external mouse**

<span id="page-6-2"></span>An external USB mouse can be connected to the computer using one of the USB ports on the computer. A USB mouse can also be connected to the system using the ports on an optional docking device (select models only).

# <span id="page-6-1"></span>**Setting TouchPad preferences**

<span id="page-6-3"></span>Mouse Properties in Microsoft Windows allows you to customize pointing device settings, including

- TouchPad tapping, which enables you to tap the TouchPad once to select an object or twice to double-click an object (enabled by default).
- Edge motion, which enables you to continue to scroll even though your finger has reached the edge of the TouchPad (disabled by default).
- Button preference, which allows you to switch between left-hand and right-hand use (right-hand preference is enabled by default).

Other features, such as mouse speed preferences and mouse trails, are also found in Mouse Properties.

To access Mouse Properties:

» Select **Start > Control Panel > Printers and Other Hardware > Mouse**.

# **Keyboard**

<span id="page-7-1"></span><span id="page-7-0"></span>The following sections provide information on the keyboard features of the computer.

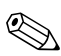

✎Your computer may look slightly different from the illustrations in this chapter.

## <span id="page-7-2"></span>**Hotkeys**

<span id="page-7-4"></span><span id="page-7-3"></span>Hotkeys are preset combinations of the  $\mathbf{f}$  n key  $\mathbf{\Theta}$  and either the **esc** key  $\Theta$ , or one of the function keys  $\Theta$ .

The icons on the **f3, f4,** and **f8** through **f10** keys represent the hotkey functions. Hotkey functions and procedures are discussed in the following sections.

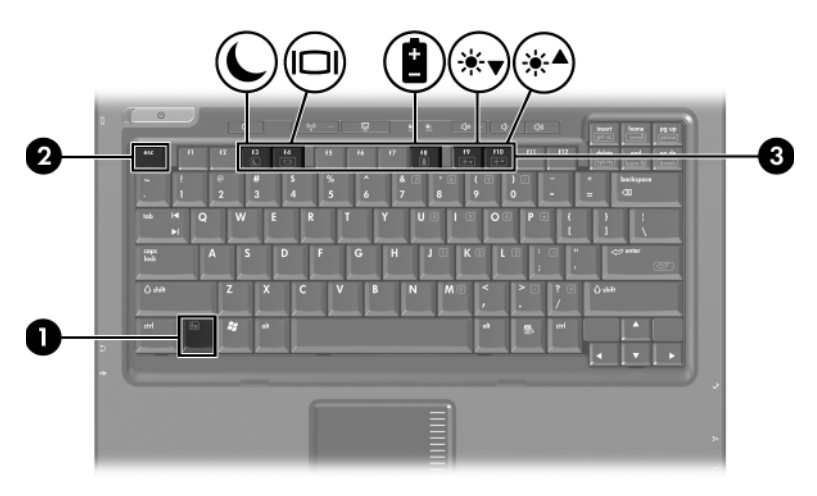

### <span id="page-8-2"></span><span id="page-8-0"></span>**Hotkey quick reference**

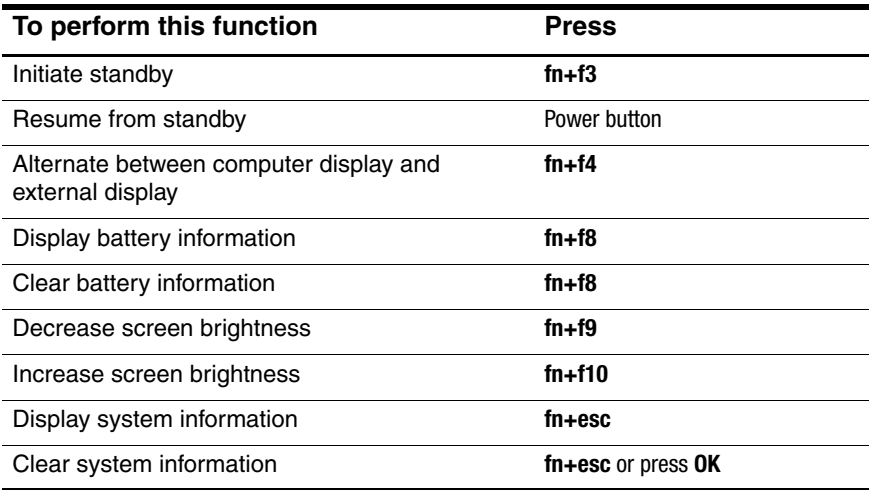

#### <span id="page-8-1"></span>**Hotkey procedures**

To use a hotkey command on the computer keyboard, either

■ Briefly press the **fn** key, and then briefly press the second key of the hotkey command.

 $-$  or  $-$ 

■ Press and hold down the **fn** key, briefly press the second key of the hotkey command, and then release both keys at the same time.

### <span id="page-9-0"></span>**Initiate standby (fn+f3)**

<span id="page-9-3"></span>Press **fn+f3** to initiate standby.

When standby is initiated, your work is stored in random access memory (RAM), the screen is cleared, and power is conserved. While the computer is in standby, the power lights blink.

The computer must be turned on before you initiate standby. If the computer is in hibernation, you must restore from hibernation before you can initiate standby.

To resume from standby, briefly press the power button. To restore from hibernation, briefly press the power button.

The function of the **fn+f3** hotkey can be changed. For example, you can set the **fn+f3** hotkey to initiate hibernation instead of standby. In all Windows operating system windows, references to the sleep button apply to the **fn+f3** hotkey.

## <span id="page-9-1"></span>**Switch the screen image (fn+f4)**

<span id="page-9-2"></span>Press **fn+f4** to switch the screen image among display devices connected to the system. For example, if a monitor is connected to the computer, each time you press **fn+f4**, the image switches among the computer display, the monitor display, and a simultaneous display on both the computer and the monitor.

Most external monitors receive video information from the computer using the external VGA video standard. The **fn+f4** hotkey can also alternate images among other devices receiving video information from the computer, such as S-Video.

The following video transmission types, with examples of devices that use them, are supported by the **fn+f4** hotkey:

- LCD (computer display)
- External VGA (most external monitors)
- S-Video (televisions, camcorders, VCRs, and video capture cards with S-Video-in jacks)
- <span id="page-10-2"></span>Composite video (televisions, camcorders, VCRs, and video capture cards with composite-video-in jacks)

Composite video devices can be connected to the system only by using an optional docking device.

### <span id="page-10-0"></span>**View battery pack charge information (fn+f8)**

<span id="page-10-1"></span>Press **fn+f8** to display charge information for all installed battery packs. The display indicates which battery packs are charging and reports the amount of charge remaining in each battery pack.

Battery pack locations are indicated by number:

- Location 1 is the primary battery pack.
- Location 2 is the optional battery pack.

### <span id="page-11-0"></span>**Decrease screen brightness (fn+f9)**

<span id="page-11-5"></span><span id="page-11-3"></span>Press **fn+f9** to decrease screen brightness. Hold down the hotkey to decrease the brightness level incrementally.

### <span id="page-11-1"></span>**Increase screen brightness (fn+f10)**

Press **fn+f10** to increase screen brightness. Hold down the hotkey to increase the brightness level incrementally.

### <span id="page-11-2"></span>**Display and clear system information (fn+esc)**

<span id="page-11-4"></span>Press **fn+esc** to display information about system hardware components and the system BIOS version number.

In the Windows **fn+esc** display, the version of the system BIOS (basic input-output system) is displayed as the BIOS date. On some computer models, the BIOS date is displayed in decimal format. The BIOS date is sometimes called the system ROM version number.

To clear the **fn+esc** display, press **esc** or press **OK**.

# <span id="page-12-0"></span>**HP Quick Launch buttons (select models only)**

<span id="page-12-1"></span>Use the HP Quick Launch buttons to open frequently used programs, sometimes called *applications* in the HP Quick Launch Buttons control panel.

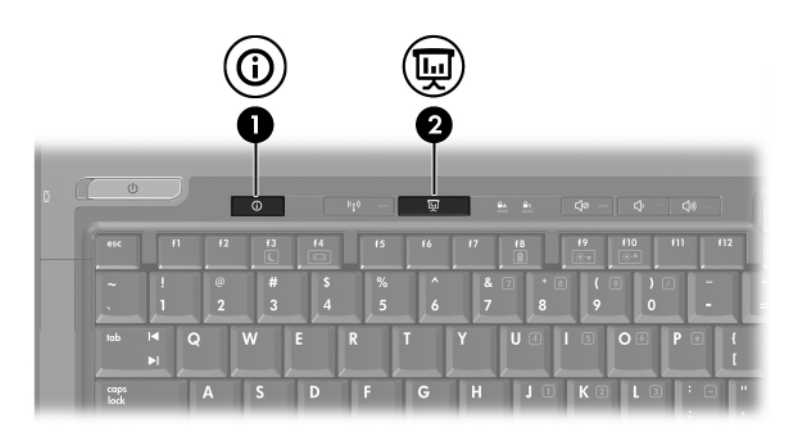

<span id="page-13-1"></span><span id="page-13-0"></span>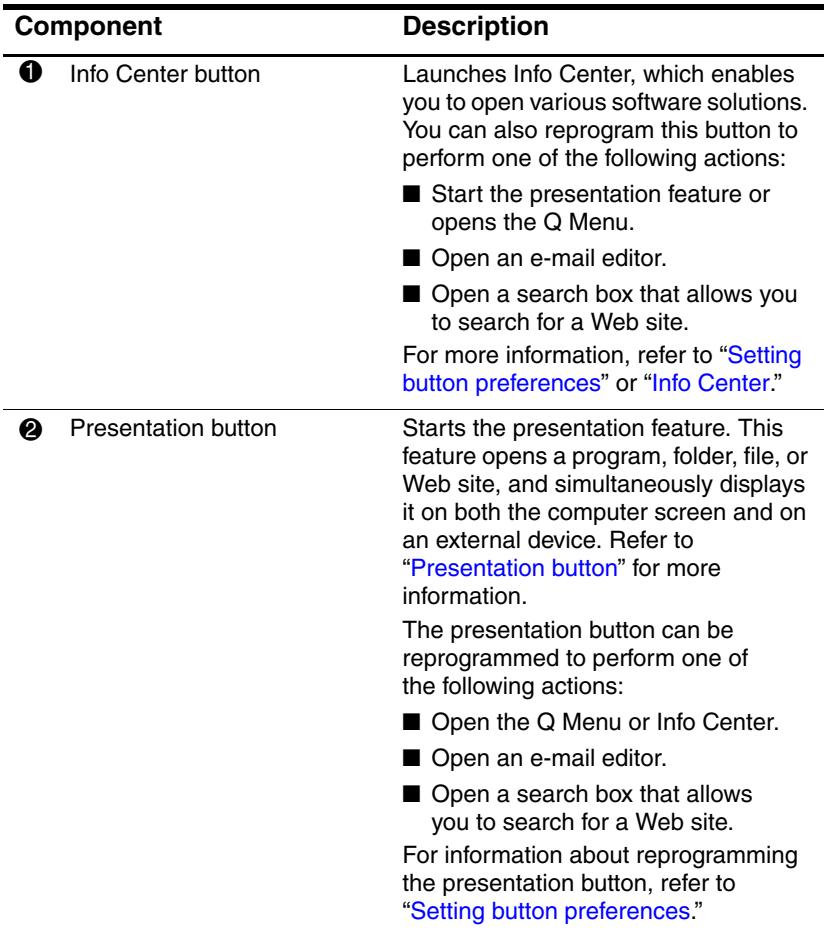

## <span id="page-14-0"></span>**Presentation button**

<span id="page-14-1"></span>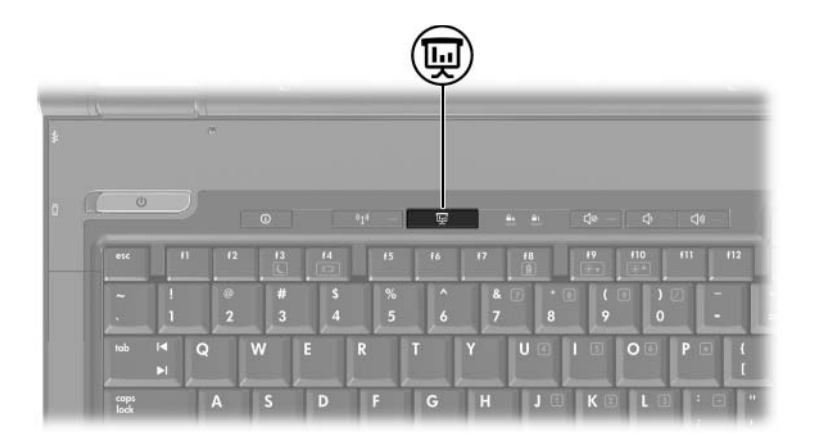

When you press the presentation button the first time, the Presentation Settings dialog box opens. In this dialog box, you can set the button to perform one of the following actions:

- Open a program, folder, file, or Web site that you specify.
- Choose a power scheme.
- Choose a display setting.

The image simultaneously displays on the computer screen and on an external device connected to one of the following:

- The external monitor port
- The S-Video-out jack on the rear panel
- Ports and jacks on an optional docking device

If you choose not to use the presentation button default settings, you can reprogram the button to perform one of the following actions:

- Open the Q Menu or the Info Center.
- Open an e-mail editor.
- Open a search box that allows you to search for a Web site.

## <span id="page-15-0"></span>**Info Center button**

<span id="page-15-1"></span>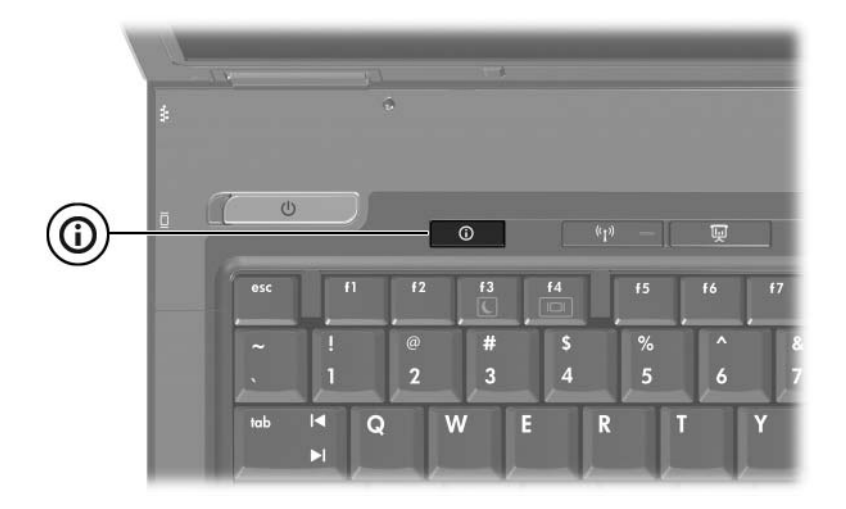

When you press the Info Center button the first time, the Info Center opens, enabling you to open preset software solutions. If you choose not to use this default setting for the Info Center button, you can reprogram the button to perform one of the following actions:

- Open the Q Menu or start the presentation feature.
- Open an e-mail editor.
- Open a search box that allows you to search for a Web site.

## <span id="page-16-0"></span>**HP Quick Launch Buttons control panel**

Some of the preferences listed in the HP Quick Launch Buttons control panel may not be supported by your computer.

<span id="page-16-1"></span>You can use the HP Quick Launch Buttons control panel to

- Program the presentation button and the Info Center button, and change the settings for each button.
- Add, modify, and remove items on the Q Menu.
- Set preferences for tiling windows on the Windows desktop.
- Adjust operating system and program font and icon settings.
- Specify other preferences, including the following:
	- ❏ Preferences for the display of the HP Quick Launch Buttons icon.
	- ❏ Permission for non-administrator users to modify button assignments.
	- ❏ Permission for users to modify button assignments for the Easy Access buttons on an optional external keyboard.
	- ❏ Display of HP Quick Launch Buttons desktop notifications.
	- ❏ Enabling or disabling automatic mode change.
	- ❏ Enabling or disabling the display switch.
	- ❏ Enabling or disabling quick switch.
	- ❏ Enabling or disabling the display resolution change detection feature.

The following sections provide instructions for setting preferences within the control panel. For additional on-screen information about any item on the control panel, click the help button in the upper-right corner of the window. The help button is identified with a question mark icon.

### <span id="page-17-0"></span>**Opening the HP Quick Launch Buttons control panel**

You can open the HP Quick Launch Buttons control panel in any of the following ways:

- Select **Start > Control Panel > Printers and Other Hardware > HP Quick Launch Buttons**.
- Double-click the HP Quick Launch Buttons icon in the notification area, at the far right of the taskbar.
- Right-click the HP Quick Launch Buttons icon, and select **Adjust HP Quick Launch Buttons Properties**.

### <span id="page-17-1"></span>**Setting button preferences**

- <span id="page-17-2"></span>1. In the HP Quick Launch Buttons control panel, click the **Programmable Buttons** tab.
- 2. You can program a button to perform one of the following actions:
	- ❏ To open the Q Menu or to open the Info Center when the button is pressed:
		- a. Click the down arrow next to the button you want to set, and click **Q Menu** or **HP Info Center**.

- b. To save your preferences and close the control panel, click **OK**.
- ❏ To open an e-mail editor or to search for a Web site when the button is pressed:
	- a. Click the down arrow next to the button you want to set, and click **Launch eMail** or **Search URL**.
	- b. To save your preferences and close the control panel, click **OK**.

<sup>✎</sup>For more information on the Q Menu, refer to "[Displaying the Q Menu](#page-19-0)."

- ❏ To open a program, folder, file, or Web site when the button is pressed:
	- a. Click the down arrow next to the button you want to set, and click **Presentation**.
	- b. Click the **Configure** button.
	- c. In the box under Program to Start, type the name of the program, folder, or file, or the URL of the Web site.

 $-$  or  $-$ 

<span id="page-18-0"></span>Click **Browse** to search for available programs, folders, files, or Web sites, and then click to select one.

d. To view or change the current power scheme for the presentation feature, click an option from the **Power Scheme** list, or click **Power Options** to open the Power Options control panel.

✎By default the presentation feature power scheme is selected when the presentation button is pressed.

- e. To select a display setting for the presentation feature, click **Internal Only**, **Dual Display**, or **Extended Desktop**.
- ✎By default the Internal Only display setting is selected. When you choose the Extended Desktop setting, you can select the option that allows the computer to determine optimal resolution. Click the **Allow system to determine optimum resolution** check box, and then click **Apply**. When you select the Extended Desktop setting, you can select the screen resolution for both the computer screen and the external monitor. You can alternate between displays by pressing the presentation button. If you do this, the power scheme reverts to the original settings.
	- f. To turn off the welcome screen when the presentation button is pressed, clear the **Show welcome screen when presentation button is pressed** check box.
	- g. To save your preferences and close the control panel, click **Apply** and then click **OK**.

### <span id="page-19-0"></span>**Displaying the Q Menu**

The Q Menu provides quick access to many of the system tasks accessed with the buttons, keys, or hotkeys found on most computers.

To display the Q Menu on the desktop:

» Right-click the HP Quick Launch Buttons icon and select **Launch Q Menu**.

#### **Setting Q Menu preferences**

The Q Menu can display up to 40 items. Several system-defined items are displayed by default. You can choose to display these items or choose not to display them. Only user-defined items can be added, modified, and removed.

The items on the Q Menu are managed from the **Items to display on Q Menu** list.

#### **Removing a Q Menu item**

To remove an item from the Q Menu:

- 1. In the HP Quick Launch Buttons control panel, click the **Q Menu** tab.
- 2. On the **Items to display on Q Menu** list, clear the check box for each item you want to remove.
- 3. To save your preferences and close the control panel, click **OK**.

#### **Adding a listed item to the Q Menu**

To add an item from the **Items to display on Q Menu** list to the Q Menu:

- 1. In the HP Quick Launch Buttons control panel, click the **Q Menu** tab.
- 2. Select the check box for the item you want to add.
- 3. To save your preferences and close the control panel, click **OK**.

#### **Adding a user-defined item to the Q Menu**

To add an item to both the **Items to display on Q Menu** list and to the Q Menu when it is not on the **Items to display on Q Menu** list—for example, an item on a drive, network, or the Internet:

- 1. In the HP Quick Launch Buttons control panel, click the **Q Menu** tab.
- 2. Click **Add**.
- 3. In the **Add New Menu Entry** dialog box, you can add the item by typing or by browsing:
	- ❏ To add the item using the keyboard, type a name for the item in the **Display Name** box and type the path to the item in the **File Name** box. If you prefer to type the Display Name, but browse for the File Name, leave the **File Name** box blank.
	- ❏ To add an item by browsing, click the **Browse** button.

In the window, select the item. (The full name of the item is displayed in the **File Name** box and, if you did not type a name earlier in the **Display Name** box, a Display Name is generated from the item name and displayed in the **Display Name** box.)

4. To save your preferences and close the dialog box, click **OK**.

#### **Changing a user-defined item**

User-defined items can be changed, but system-defined items cannot be changed. If you select a system-defined item on the **Items to display on Q Menu** list, the Modify button is unavailable.

To change the display name and/or file name of a user-defined item:

- 1. In the HP Quick Launch Buttons control panel, click the **Q Menu** tab.
- 2. Click the item on the **Items to display on Q Menu** list.
- 3. Click **Modify.** 
	- ❏ To change the Display Name or File Name of the item using the keyboard, type the new name for the item in the **Display Name** box or type the new path to the item in the **File Name** box. If you prefer to type the Display Name, but browse for the File Name, leave the **File Name** box blank.
	- ❏ To change the Display Name or File Name by browsing, click the **Browse** button.

In the window, select the item. (The full name of the item is displayed in the **File Name** box and, if you did not type a name earlier in the **Display Name** box, a Display Name is generated from the item name and displayed in the **Display Name** box.)

4. To save your preferences and close the dialog box, click **OK**.

#### **Repositioning a Q Menu item**

To change the location of an item on the Q Menu:

- 1. In the HP Quick Launch Buttons control panel, click the **Q Menu** tab.
- 2. Select the item on the **Items to display on Q Menu** list. Then
	- ❏ To move the item up in the list, click the **Move Up** button.
	- ❏ To move the item down in the list, click the **Move Down** button.
- 3. To save your preferences and close the control panel, click **OK**.

#### **Removing an item from the Items to display on Q Menu list**

System-defined items cannot be removed from the **Items to**  display on Q Menu list. To remove a user-defined item:

- 1. In the HP Quick Launch Buttons control panel, click the **Q Menu** tab.
- 2. Click the item you want to remove.
- 3. Click **Remove**.
- 4. To save your preferences and close the control panel, click **OK**.

### <span id="page-24-0"></span>**Setting tiling preferences**

To set tiling preferences on the Windows desktop:

- <span id="page-24-2"></span>1. In the HP Quick Launch Buttons control panel, click the **Quick Tile** tab.
- 2. Click **Vertical Tile** or **Horizontal Tile**, and then click the programs you want to be tiled in the **Applications currently running** box.
- 3. To save your preferences and close the control panel, click **OK**.

### <span id="page-24-1"></span>**Setting Zoom preferences**

To change operating system and program font and icon settings:

- 1. In the HP Quick Launch Buttons control panel, click the **Zoom** tab.
- 2. Use the sliders to adjust the font and icon size in the operating system, and to adjust title and menu font size in programs.
- 3. To synchronize operating system and program settings, click the **Synchronize OS and application settings** box.
- 4. To save your preferences and close the control panel, click **OK**.

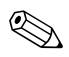

✎To restore the default settings, click the **Default** button.

### <span id="page-25-0"></span>**Setting other preferences**

You can set other preferences from the HP Quick Launch Buttons Preferences tab.

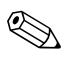

✎Some of the preferences listed on the Preferences tab may not be supported by your computer.

To set a preference:

- 1. In the HP Quick Launch Buttons control panel, click the **Preferences** tab.
- 2. To display or enable a preference, click the check box next to the item.

 $-$  or  $-$ 

To clear or disable a preference, clear the check box next to the item.

3. To save your preferences and close the control panel, click **OK**.

✎For on-screen information about any item on the Preferences tab, click the help button in the upper-right corner of the window, and then click the item. The help button is identified with a question mark icon.

# <span id="page-26-0"></span>**Info Center**

Info Center enables you to open the following software solutions:

- Contact HP
- Help and Support
- HP Mobile Data Protection
- Notebook Accessories Product Tour
- ProtectTools Security Manager
- Software Setup
- Wireless Assistant
- System Information

To access Info Center:

1. Press the Info Center button.

 $-$  or  $-$ 

#### Select **Start > Info Center**.

2. In the Info Center window, click the software application you want to open.

For more information, refer to the Info Center online help.

# **Keypads**

<span id="page-27-1"></span><span id="page-27-0"></span>The computer has an embedded numeric keypad and also supports an optional external numeric keypad or an optional external keyboard that includes a numeric keypad.

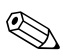

✎Your computer may look slightly different from the illustration in this chapter.

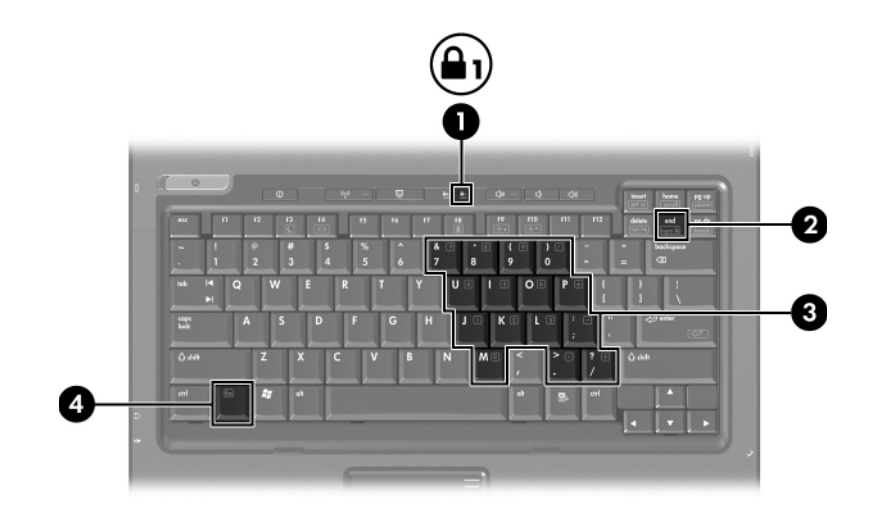

<span id="page-28-3"></span><span id="page-28-2"></span><span id="page-28-1"></span><span id="page-28-0"></span>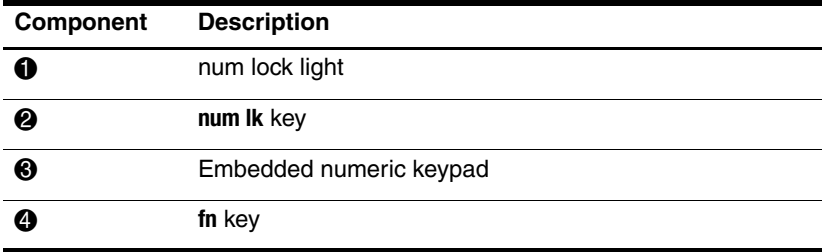

# <span id="page-29-0"></span>**Using the embedded numeric keypad**

<span id="page-29-3"></span>The 15 keys of the embedded numeric keypad can be used like the keys on an external keypad. When the embedded numeric keypad is turned on, each key on the keypad performs the function indicated by the icon in the upper-right corner of the key.

### <span id="page-29-1"></span>**Enabling and disabling the embedded numeric keypad**

Press **fn+num lk** to enable the embedded numeric keypad. The num lock light is turned on. Press **fn+num lk** again to return the keys to their standard keyboard functions.

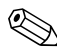

✎The embedded numeric keypad will not function while an external keyboard or numeric keypad is connected to the computer or to an optional docking device.

### <span id="page-29-2"></span>**Switching key functions on the embedded numeric keypad**

You can temporarily alternate the functions of keys on the embedded numeric keypad between their standard keyboard functions and their keypad functions by using the **fn** key or the **fn+shift** key combination.

- <span id="page-29-4"></span>To change the function of a keypad key to keypad functions while the keypad is off, press and hold the **fn** key while pressing the keypad key.
- To use the keypad keys temporarily as standard keys while the keypad is on:
	- ❏ Press and hold the **fn** key to type in lowercase.
	- ❏ Press and hold **fn+shift** to type in uppercase.

# <span id="page-30-0"></span>**Using an external numeric keypad**

<span id="page-30-2"></span>Most keys on most external keypads function differently according to whether num lock mode is on or off. (By default num lock mode is off.) For example:

- When num lock is on, most keypad keys type numbers.
- When num lock is off, most keypad keys function like the arrow, page up, or page down keys.

When num lock on an external keypad is turned on, the num lock light on the computer is turned on. When num lock on an external keypad is turned off, the num lock light on the computer is turned off.

If the external keypad is connected, the embedded numeric keypad cannot be turned on.

### <span id="page-30-1"></span>**Enabling or disabling num lock mode as you work**

<span id="page-30-3"></span>To turn num lock on or off on an external keypad as you work:

» Press the **num lk** key on the external numeric keypad, not on the computer.

# **Index**

#### <span id="page-31-0"></span>**A**

alternating displays [2–3](#page-9-2)

#### **B**

battery charge, displaying information [2–4](#page-10-1) buttons Info Center [2–7](#page-13-0) presentation [2–7,](#page-13-1) [2–8](#page-14-1), [2–9](#page-15-1) Quick Launch [2–6](#page-12-1), [2–10](#page-16-1) TouchPad [1–1](#page-3-3)

#### **C**

composite video [2–4](#page-10-2)

#### **D**

disabling num lock [3–3,](#page-30-2) [3–4](#page-30-3)

#### **E**

embedded numeric keypad  $3 - 2$ enabling num lock [3–3](#page-30-2), [3–4](#page-30-3) external keypad [3–3](#page-30-2) external mouse [1–4](#page-6-2)

#### **F**

**fn** key [3–2](#page-28-1) function keys [2–1](#page-7-3)

#### **H**

hotkey commands alternate displays [2–3](#page-9-2) battery charge information  $2 - 4$ decrease display brightness [2–5](#page-11-3) display system information [2–5](#page-11-4) increase display brightness  $2 - 5$ initiate standby [2–2](#page-8-2), [2–3](#page-9-3) hotkeys identifying [2–1](#page-7-4) Quick Reference [2–2](#page-8-2)

#### **I**

Info Center button [2–7](#page-13-0) initiating standby [2–3](#page-9-3) internal keypad [3–2](#page-29-3)

#### **K**

keypad embedded numeric [3–2](#page-28-0) external [3–3](#page-30-2) internal [3–2](#page-29-3)

#### keys **fn** [3–2](#page-28-1) function [2–1](#page-7-3) hotkeys [2–1](#page-7-4) **num lock** [3–2](#page-28-2) **shift** [3–3](#page-29-4)

#### **L**

lights, num lock [3–1](#page-28-3)

#### **N**

num lock disabling [3–3](#page-30-2), [3–4](#page-30-3) enabling [3–3,](#page-30-2) [3–4](#page-30-3) **num lock** key [3–2](#page-28-2) num lock light [3–1](#page-28-3)

#### **P**

pointing stick buttons [1–3](#page-5-2) location [1–3](#page-5-3) power, schemes [2–12](#page-18-0) presentation button [2–7](#page-13-1), [2–8](#page-14-1), [2–9](#page-15-1) presentation feature preferences, setting [2–11](#page-17-2)

#### **Q**

Quick Launch buttons [2–6](#page-12-1), [2–10](#page-16-1)

#### **S**

scrolling regions, TouchPad  $1 - 1$ **shift** key [3–3](#page-29-4) system information, displaying [2–5](#page-11-4)

#### **T**

tiling, setting preferences [2–18](#page-24-2) TouchPad described [1–1](#page-3-4) setting preferences [1–4](#page-6-3) using  $1-2$ 

© Copyright 2006 Hewlett-Packard Development Company, L.P.

Microsoft and Windows are U.S. registered trademarks of Microsoft Corporation.

The information contained herein is subject to change without notice. The only warranties for HP products and services are set forth in the express warranty statements accompanying such products and services. Nothing herein should be construed as constituting an additional warranty. HP shall not be liable for technical or editorial errors or omissions contained herein.

Pointing Devices and Keyboard First Edition March 2006 Document Part Number: 404163-001